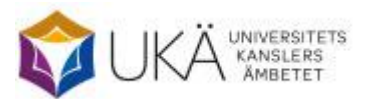

November 2023

# Doktorander vid högskolor utan eller med begränsat examenstillstånd på forskarnivå 2023

# Instruktion för webbrapportering

# Innehåll

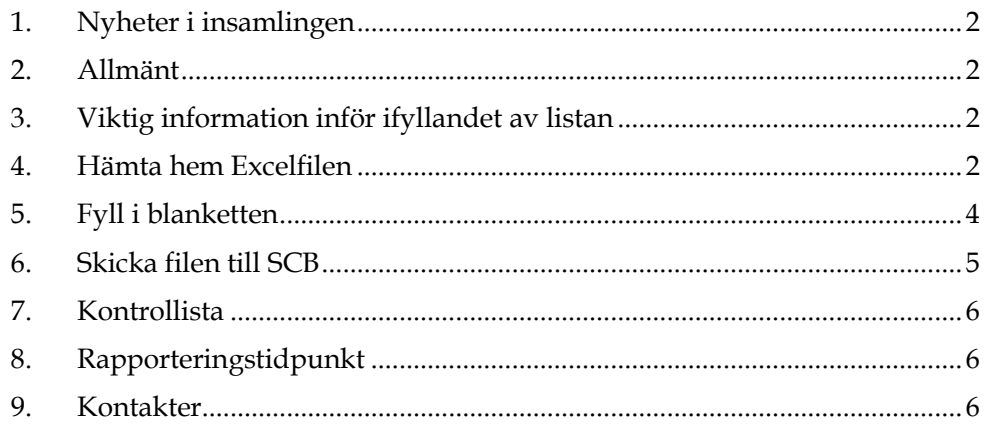

# <span id="page-1-0"></span>**1. Nyheter i insamlingen**

–

# <span id="page-1-1"></span>**2. Allmänt**

Denna instruktion gäller för rapportering av uppgifter om de doktorander som ingår i er verksamhet under våren och/eller hösten 2023 och som er högskola finansierar helt eller delvis, trots att doktoranderna är antagna till utbildning på forskarnivå vid annat lärosäte.

# <span id="page-1-2"></span>**3. Viktig information inför ifyllandet av listan**

Observera att de **högskolor som har begränsat examenstillstånd på forskarnivå** enbart ska redovisa de doktorander som är antagna vid annat lärosäte. Detta innebär att högskolor som har fått rätten att examinera inom ett eller flera områden redovisar doktoranderna för det kalenderhalvår eller del av det kalenderhalvår när de inte var antagna vid er egen högskola.

Doktorander som är antagna vid **utländskt lärosäte ska inte redovisas,**  eftersom populationen endast omfattar doktorander som är antagna vid svenskt lärosäte.

Att doktoranden är **finansierad** av er avser här att högskolan bidrar till doktorandens finansiering (via anställning, stipendium eller annat) eller bekostar doktorandens utbildning och forskning på andra sätt (lokaler, arbetsrum, handledning etc.). Observera att enbart doktorander som är aktiva (minst en procents aktivitet) på forskarnivå under respektive kalenderhalvår ska tas med i redovisningen.

# <span id="page-1-3"></span>**4. Hämta hem Excelfilen**

Filen laddas hem via webbplatsen [www.scb.se/doktorander.](http://www.scb.se/doktorander)

## **Logga in**

Under rubriken "Logga in för att lämna uppgifter" loggar du in med hjälp av det användarnamn och lösenord som skickas till er via e-post.

# Logga in för att lämna uppgifter

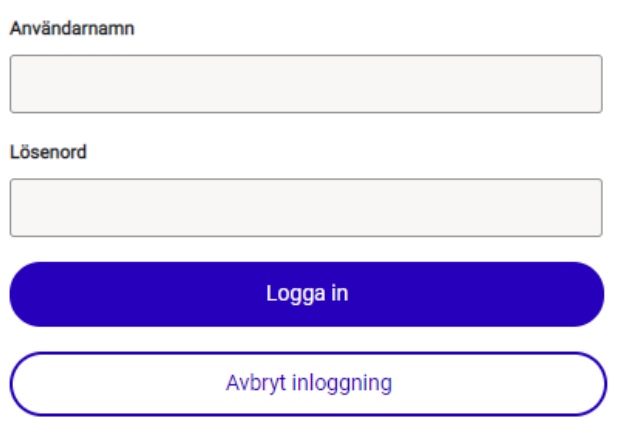

#### **Kontaktpersoner**

Kontrollera de förtryckta uppgifterna och ändra vid behov. Två kontaktpersoner kan sparas. Klicka på " Spara och fortsätt".

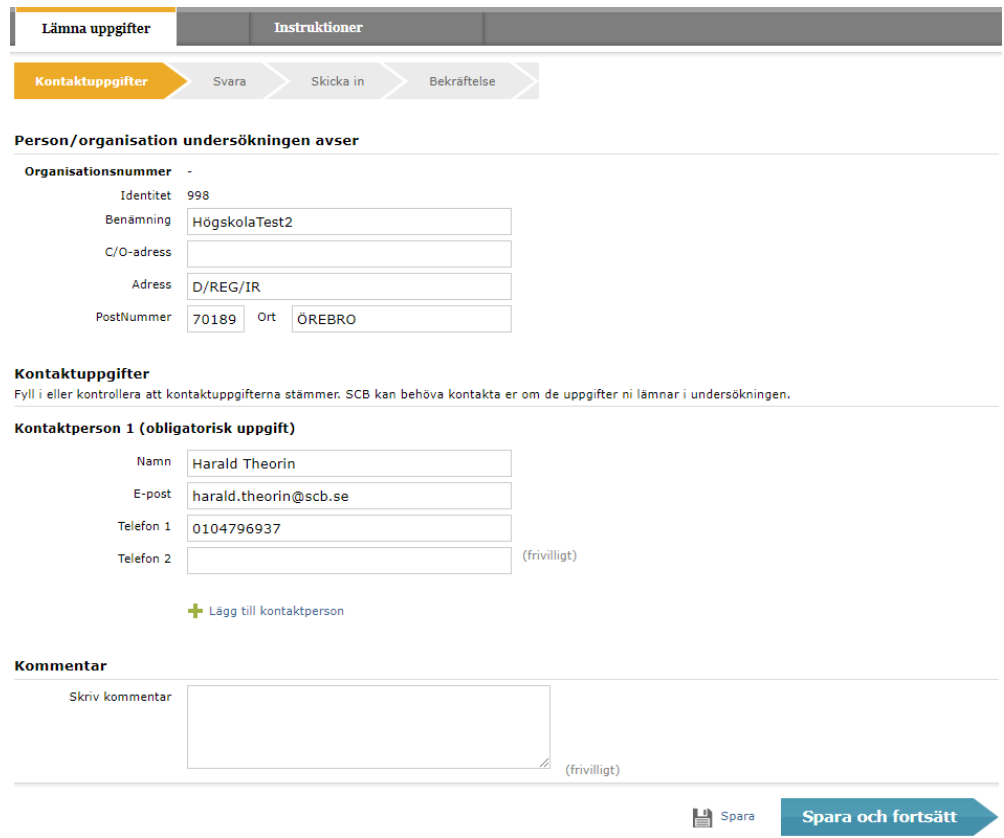

#### **Hämta Excelfilen**

Klicka på "Hämta Excelfil". Observera att du måste spara ner filen på din egen dator innan du fyller i några uppgifter. Detta görs vanligen automatiskt. För att hitta filen, gå in i Utforskaren → Den här datorn → Hämtade filer. Du kan även välja att öppna filen och spara den någon annanstans på din dator.

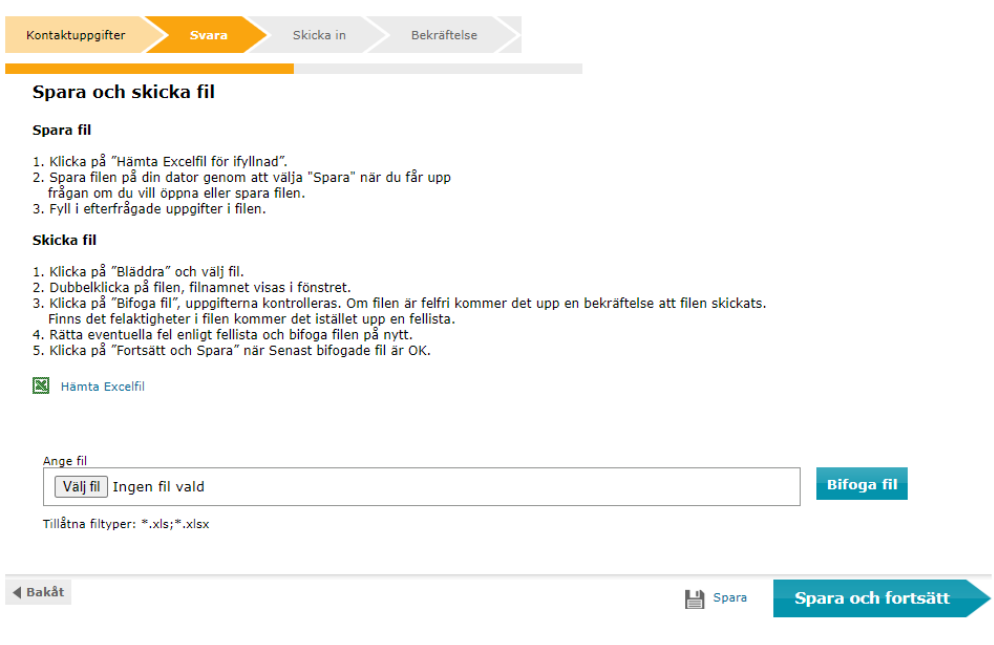

# <span id="page-3-0"></span>**5. Fyll i blanketten**

Öppna Excelfilen som du sparat ner på din dator och fyll i de efterfrågade uppgifterna.

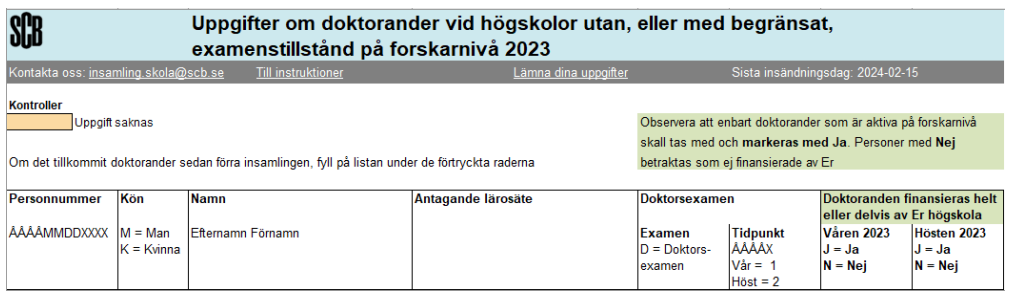

Vi har fyllt i Excelbladen med de uppgifter som samlades in vid föregående insamling (personnummer, kön, doktorandens namn och lärosäte där doktoranden är antagen till forskarutbildning). Doktorandens namn är hämtat från SCB:s insamling av forskarutbildningsstatistik via Ladok. De doktorander som ni tidigare angett har avlagt doktorsexamen är borttagna. De uppgifter om doktorsexamina kommit oss tillhanda via insamlingen från Ladok i augusti 2023 har lagts till på aktuell doktorand.

Markera med J/N i Excelbladet om doktoranden är finansierad under respektive kalenderhalvår samt lägg till eventuell avlagd doktorsexamen.

Doktorander som står kvar i Excelbladet utan markering kommer att tas bort av SCB.

#### *Om det tillkommit doktorander sedan förra insamlingen fyll på listan under de förtryckta raderna.*

Uppgifter om bl.a. aktivitet, finansiering och eventuella examina hämtas från antagande lärosäte via Ladok. En förutsättning för att era uppgifter ska kunna ingå i SCB:s redovisning är att antagande lärosäte har lagt in uppgifter om doktoranderna i Ladok. Överföring från Ladok till SCB av statistiken för hösten 2023 sker i mitten av februari.

#### *Obs! Om lärosätet inte längre har några doktorander som är antagna vid annat lärosäte, meddela SCB per epost. Det går inte att skicka in en tom Excelfil.*

## <span id="page-4-0"></span>**6. Skicka filen till SCB**

Ifylld fil ska sändas till SCB. Det gör du genom att logga in på nytt med samma användarnamn och lösenord på webbplats [www.scb.se/doktorander.](http://www.scb.se/doktorander) Därefter går du fram till sidan "Svara".

Klicka på knappen "Välj fil" och sök fram filen som du sparade dina uppgifter på. Markera filen och klicka på öppna (eller dubbelklicka på filnamnet) och välj därefter "Bifoga fil".

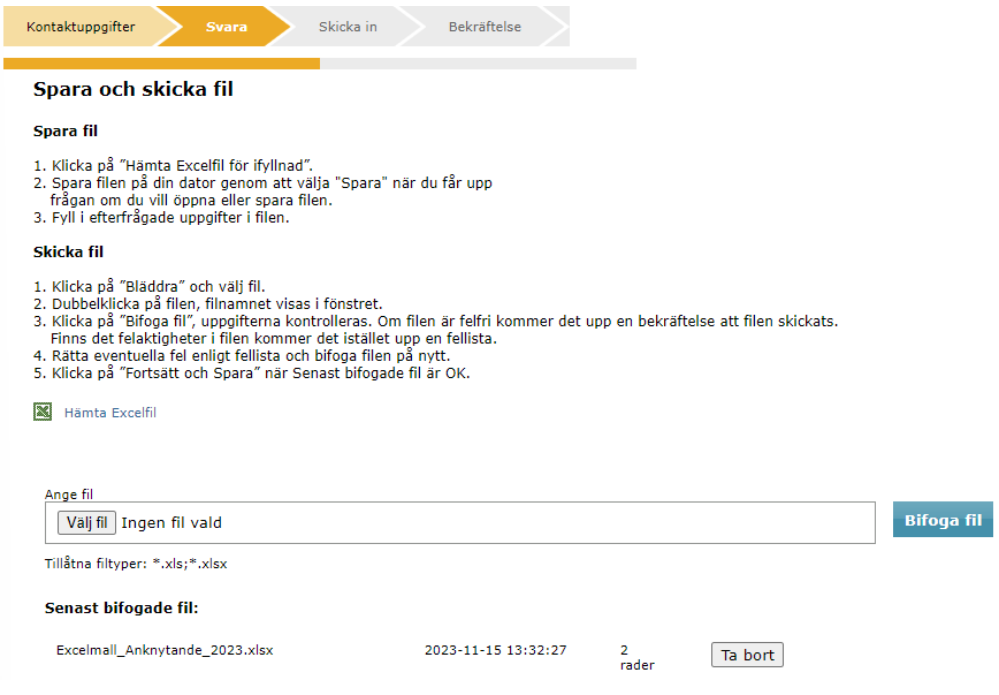

Klicka på " Spara och fortsätt". (Hur eventuella varningar och fel i materialet hanteras framgår av avsnitt 7.)

För att dina svar ska bli sända till SCB måste du i följande bild klicka på "Skicka in".

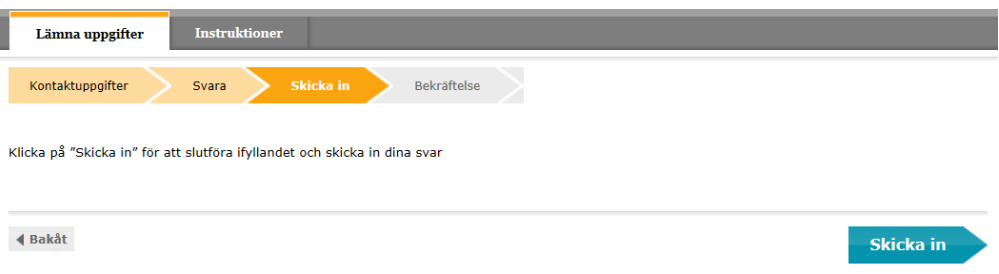

#### **Bekräftelse att filen är mottagen**

När meddelandet "Tack för dina svar!" visas är det en bekräftelse på att filen är godkänd och sänd till SCB.

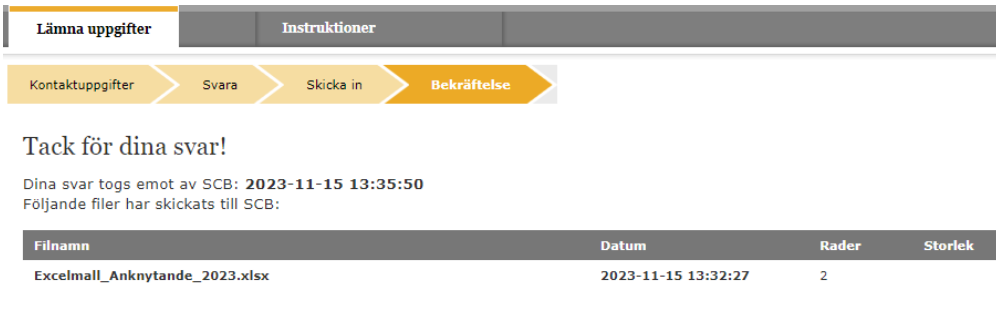

### <span id="page-5-0"></span>**7. Kontrollista**

Om något fel förekommer i filen går den inte att sända in. En kontrollista visas med uppgift om vilken rad i filen som felet härstammar från.

Det finns två olika typer av felmeddelanden som kan visas när filen inte blir godkänd för att sändas vidare till SCB.

**Måste ändras** innebär att felet måste ändras innan filen kan sändas in på nytt. Så länge det finns fel i filen går den inte att sända in. Gå tillbaka till din sparade Excelfil och gör rättningarna och sänd därefter in filen på nytt. Observera att det finns möjlighet att spara kontrollistan.

**Måste ändras eller kommenteras** betyder att uppgiften kan vara felaktig. T.ex. kan personnumret vara ett interimspersonnummer som personen har tilldelats via Ladok. Kontrollera uppgifterna och klicka sedan på "Godkänn och gå vidare", så sänds uppgifterna till SCB.

#### Kontrollista

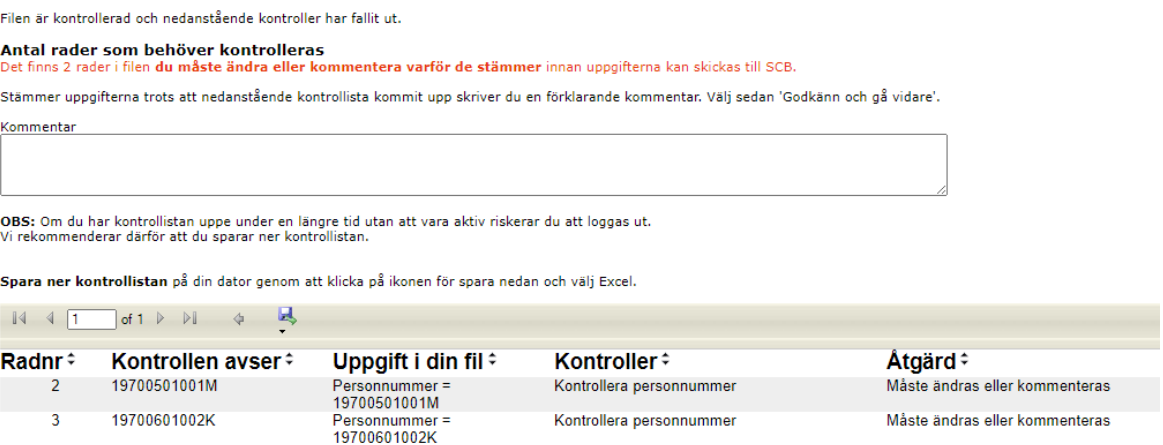

## <span id="page-5-1"></span>**8. Rapporteringstidpunkt**

Ifylld Excelfil med uppgifter om doktoranderna för 2023 återsänds till SCB via webben senast den 15 februari 2024.

#### <span id="page-5-2"></span>**9. Kontakter**

**Frågor om att lämna uppgifter eller teknisk support** Telefon: 010-479 60 65 e-post: insamling.skola@scb.se

**Frågor om undersökningens innehåll** Harald Theorin Telefon: 010 – 479 69 37 e-post: [forskarutbildning@scb.se](mailto:forskarutbildning@scb.se)